### Secretary

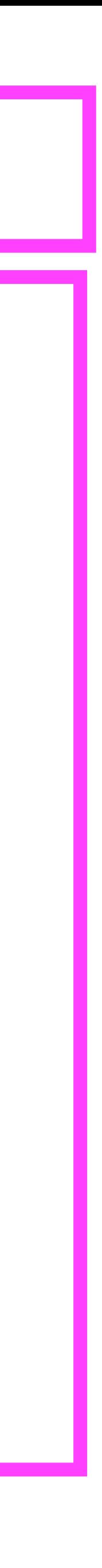

- 1. Select Literature or Speaker
- 2. Open the room at least 15 minutes before meeting time 3. Get readers
- - 4. Coordinate with Co-host & Tech (who will admit, read
		- announcements, etc.)
			- 5. Run the meeting
			- 6. Read the script
			- 7. Call on people
			- 8. Close the room

# Opening the Meeting Room

# To Log In: Go to zoom.us/signin

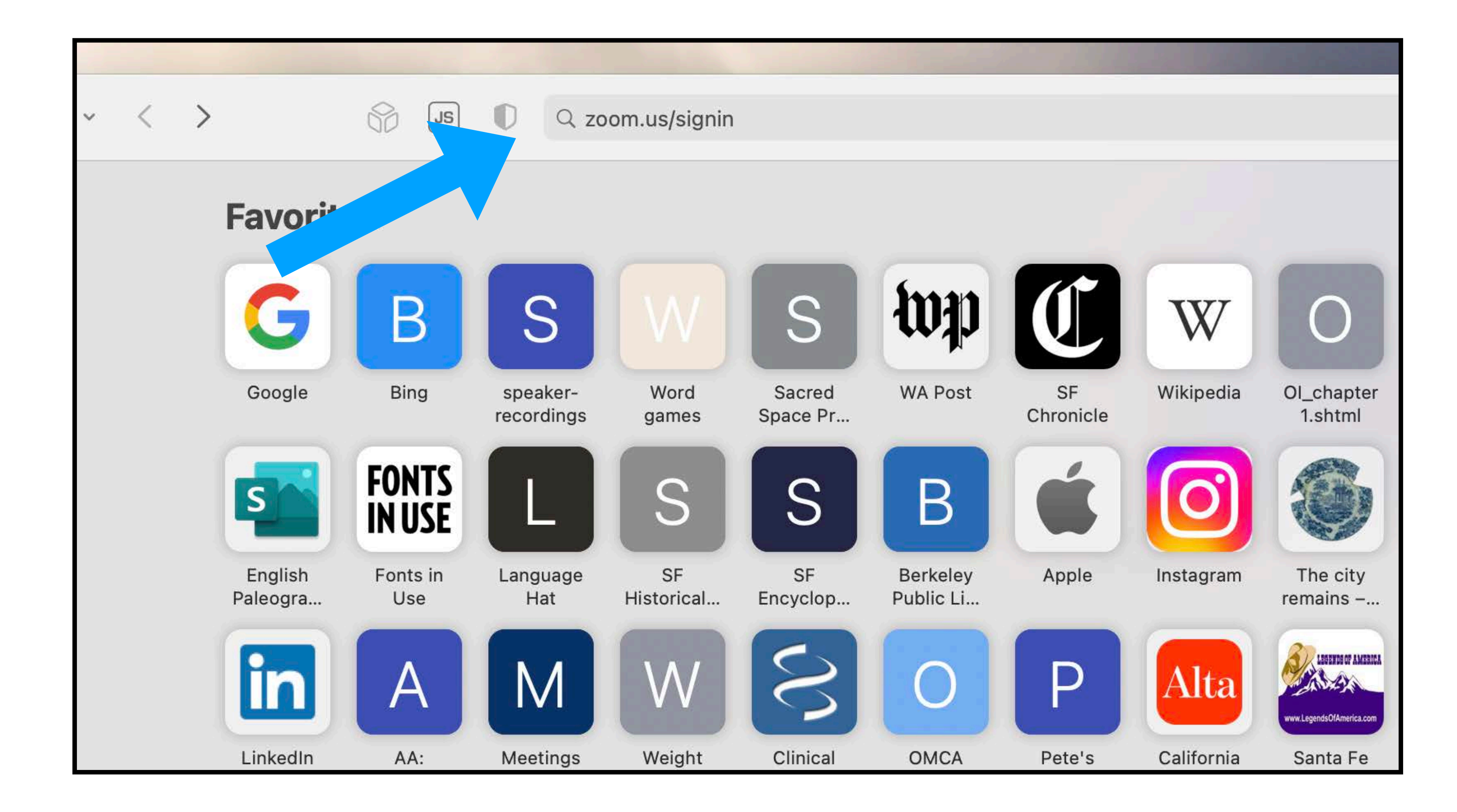

# ECF AA Zoom Sign-in Screen

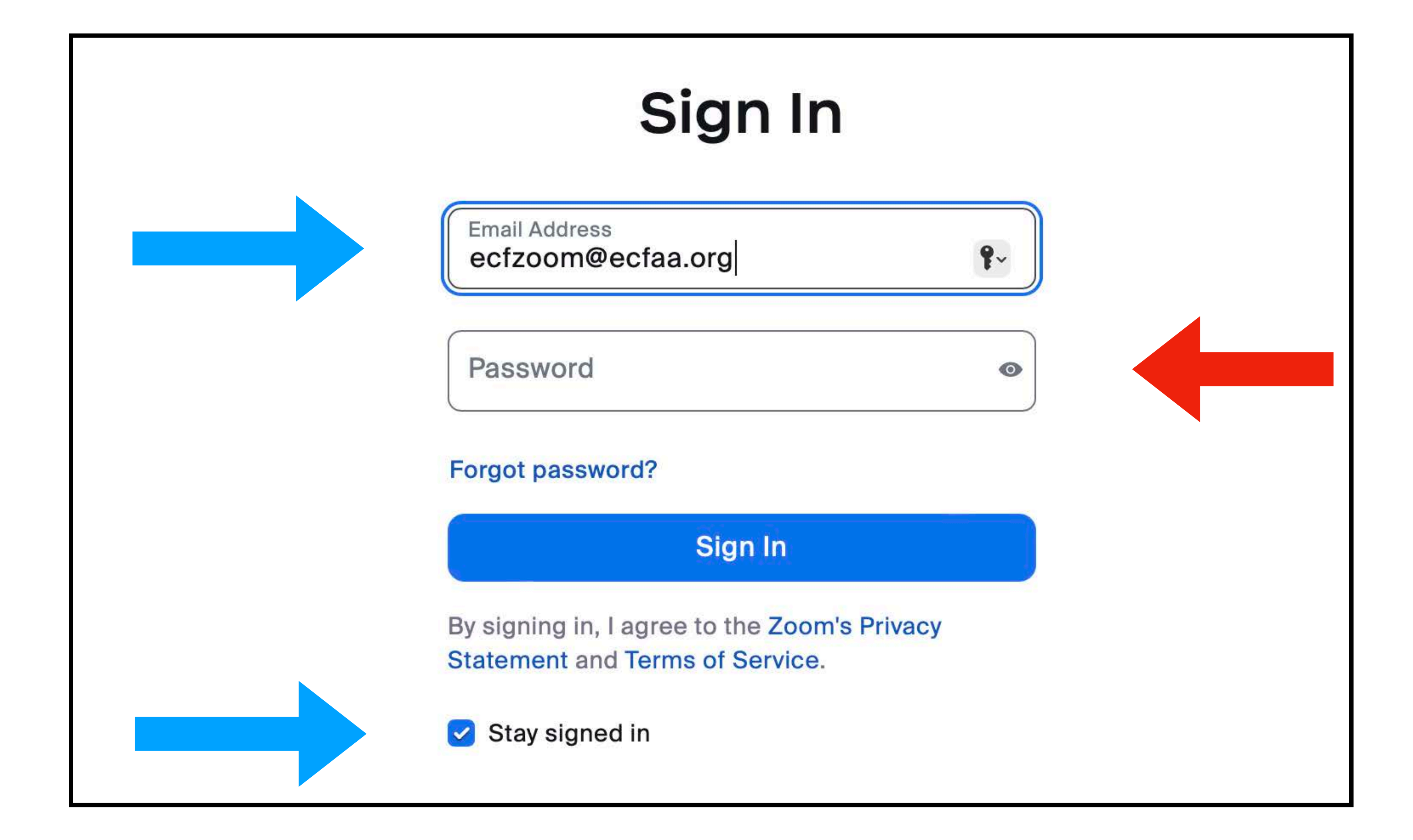

# **Uncheck 'Stay signed in' Box**

**Email Address** ecfzoom@ecfaa.

Password

**Forgot password?** 

By signing in, I agree to the Zoom's Privacy **Statement and Terms of Service.** 

Stay signed in

### Sign In

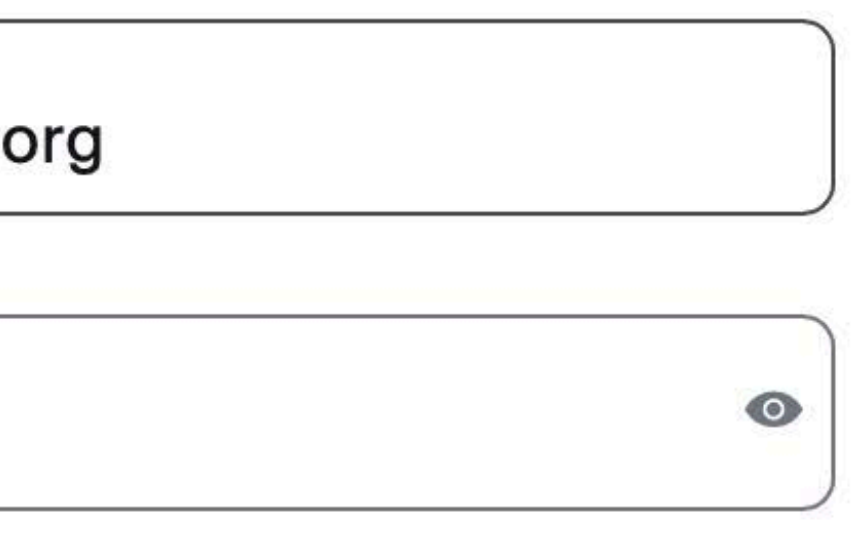

#### Sign In

### Scroll down in lefthand column to "Meetings" and click on it.

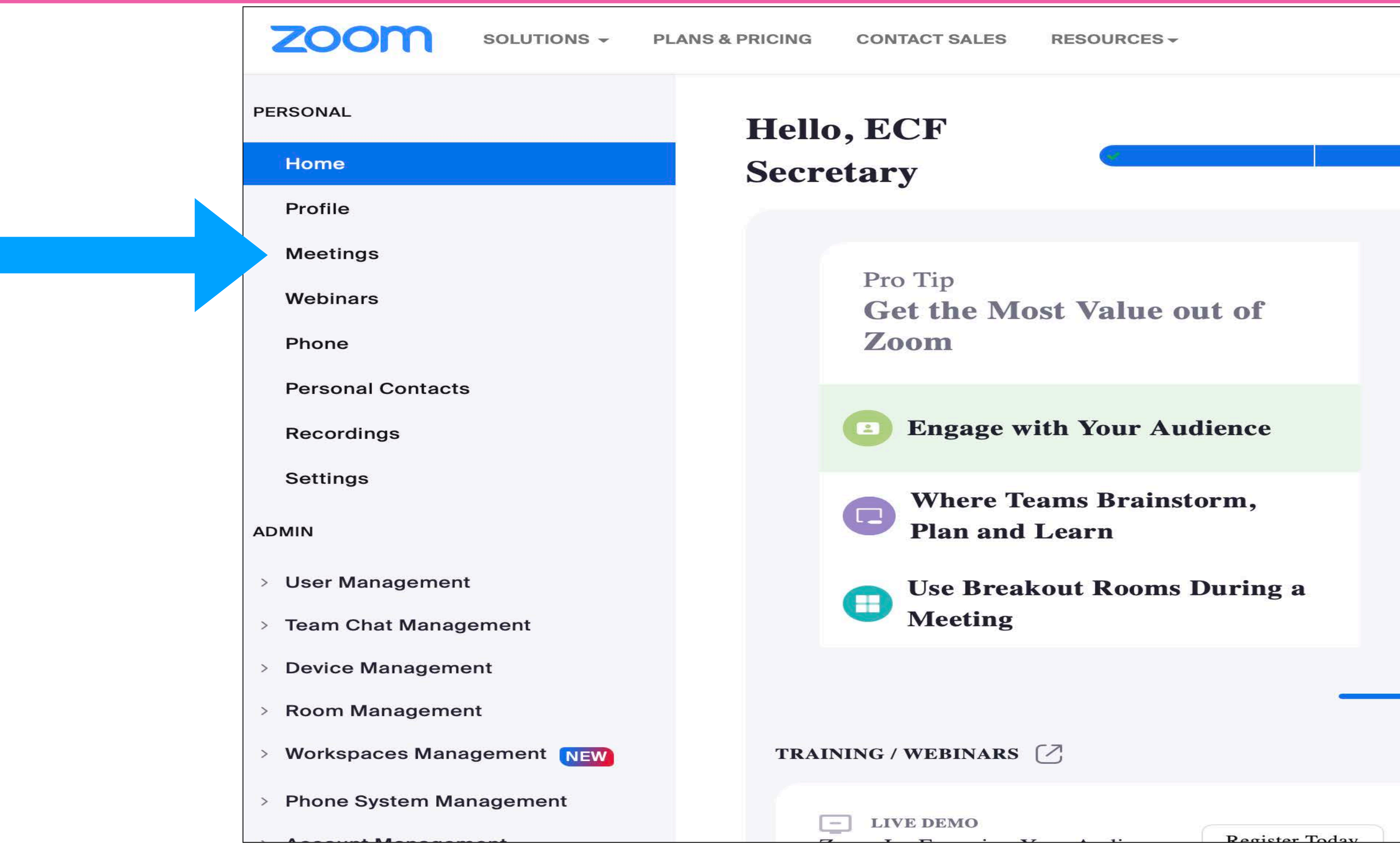

# Then click on Personal Room

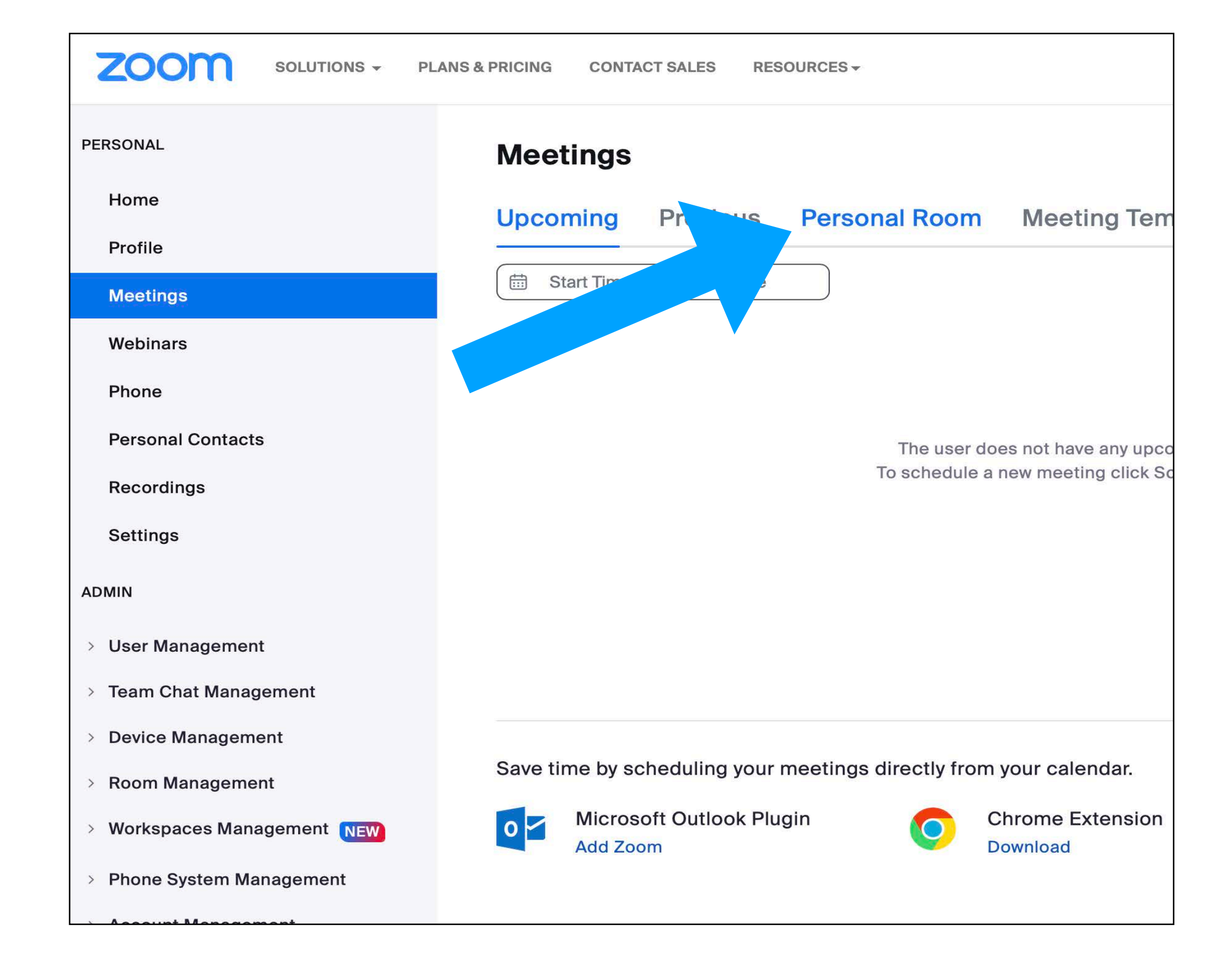

# Then, click on Start

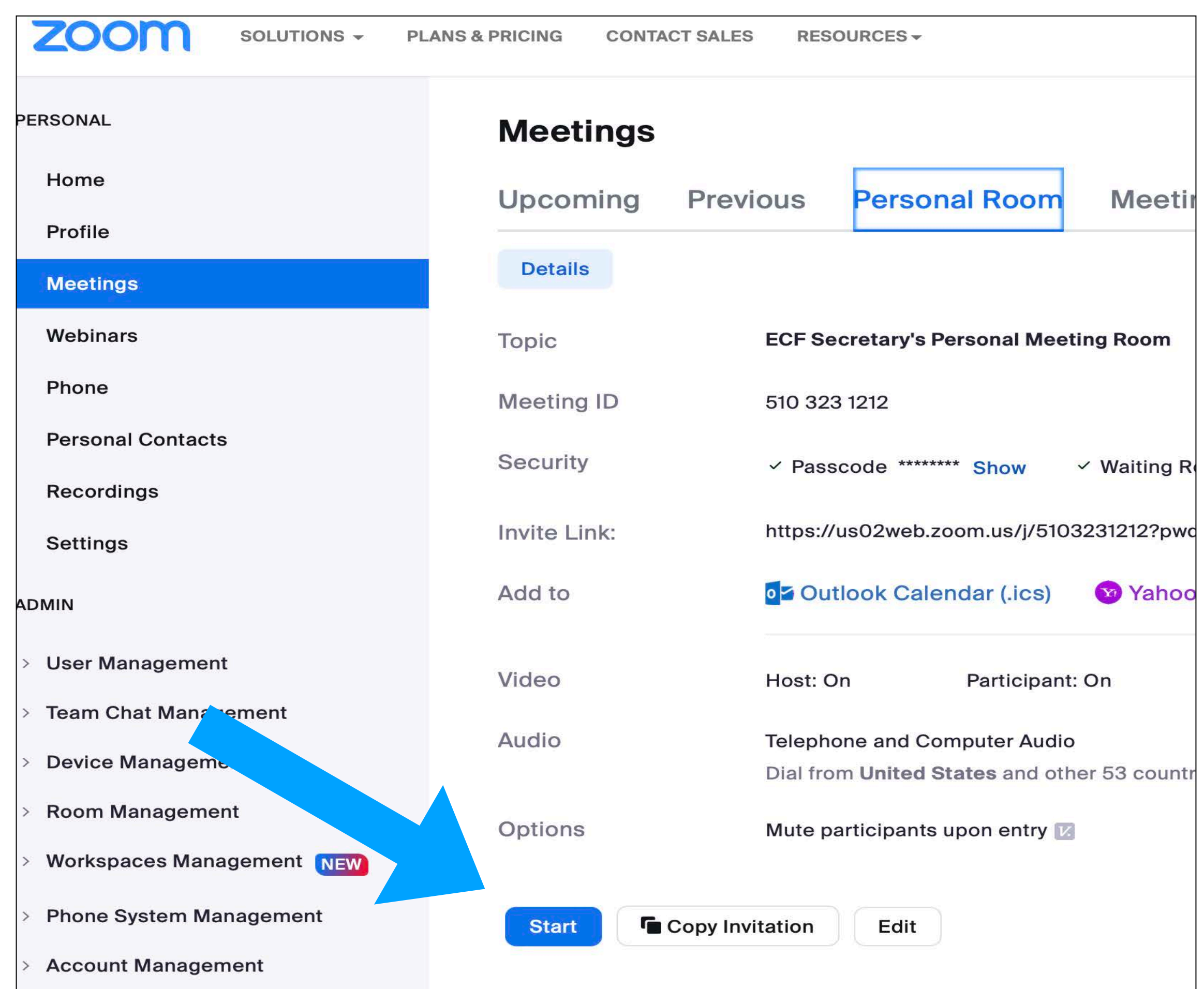

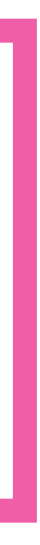

# Then ... click on Allow

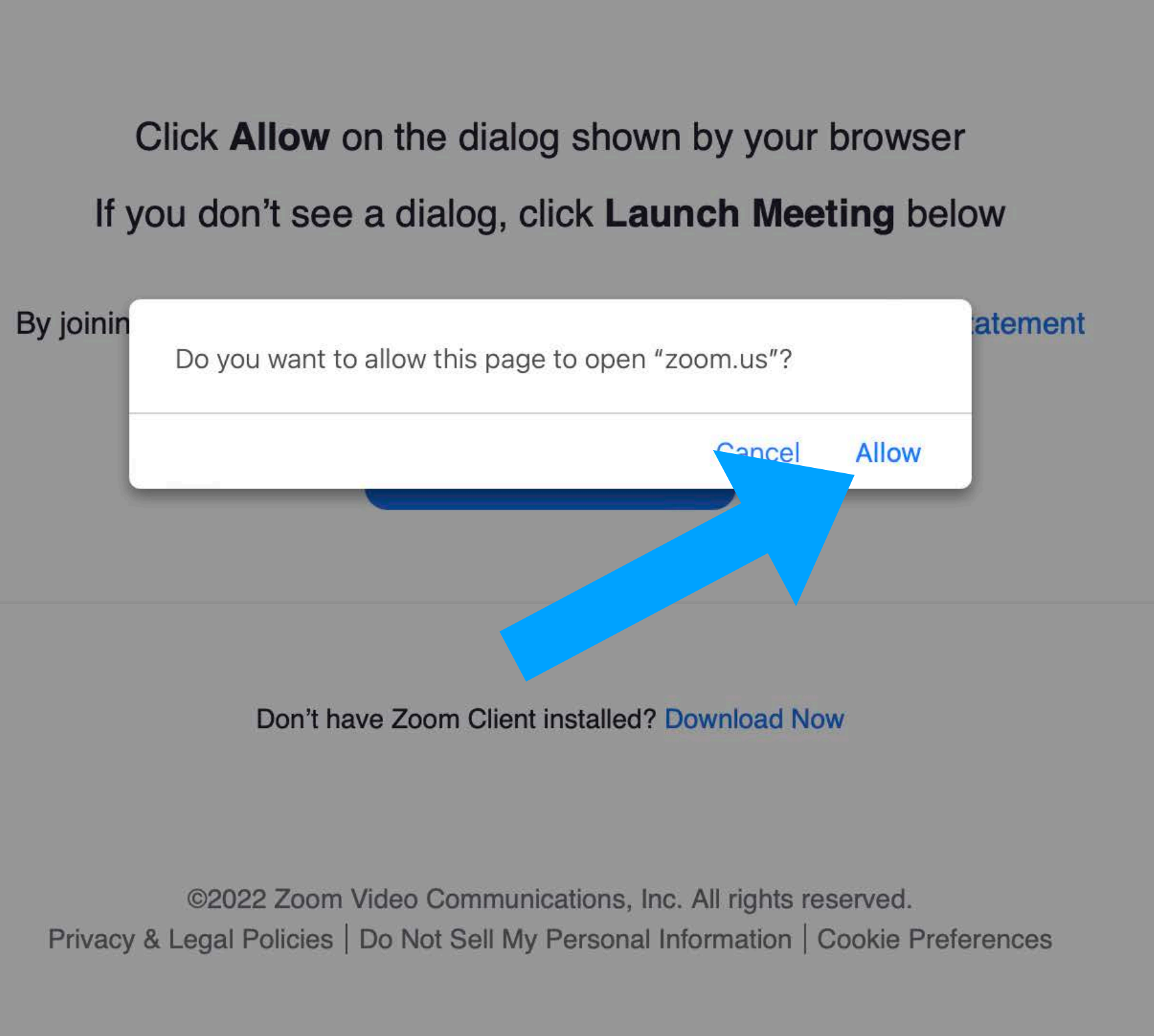

## Congratulations, you are now in the ECF Zoom Room!

Move your cursor to the bottom of the screen and you will see a toolbar appear temporarily.

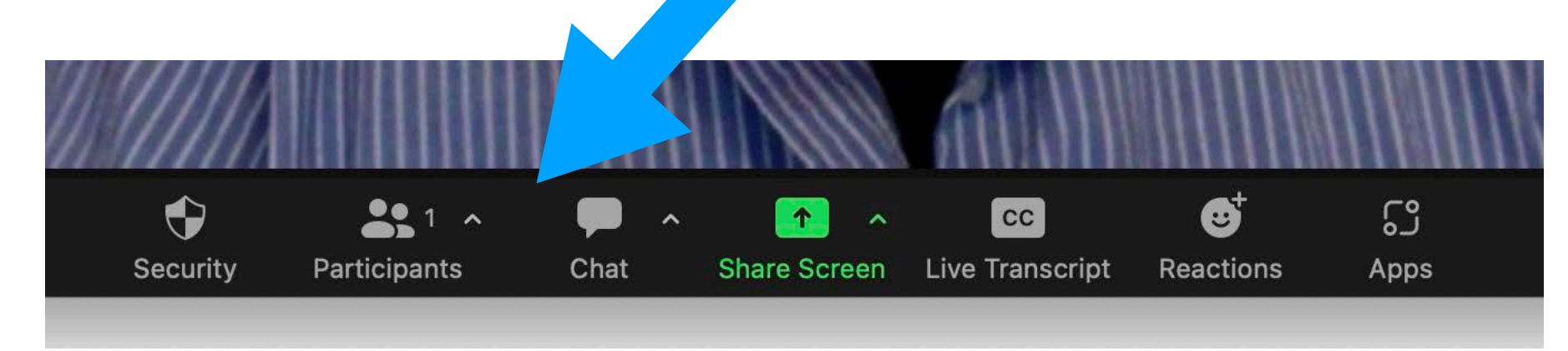

You will be asked (with a blue box on-screen) if you wish to "Join with Computer Audio". Click on this box.

Click on "Participants" in this toolbar and you will see a list appear on the right of the screen. This allows you to see who is in the meeting and who is muted or unmuted.

When you want the toolbar to appear, move your cursor to the bottom of the screen again.

- 
- 

- 
- 

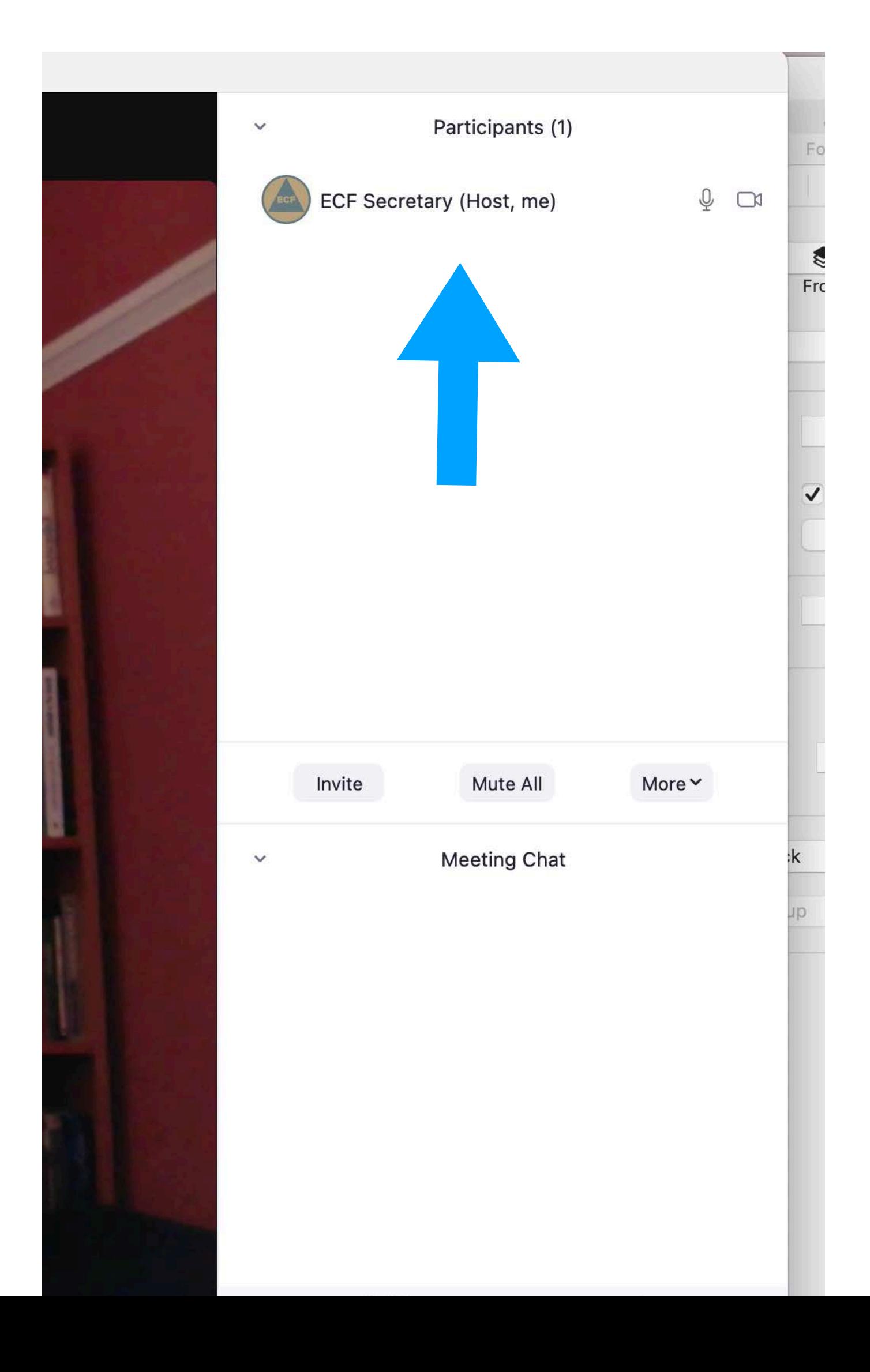

## **Admitting Participants and the Role of the Waiting** Room

# meeting

- 1. As the meeting host, tap Participants.
- 2. Tap **Admit** to have the participant join the meeting.

#### How to admit all participants from the waiting room during a Zoom Rooms meeting

- 1. As the meeting host, tap Participants.
- 2. Tap Admit all.

#### How to send participants to the waiting room during a Zoom Rooms meeting

- 1. As the meeting host, tap Participants.
- in Waiting Room and tap it.

How to admit participants during a Zoom Rooms

2. Tap the participant's name, then press and hold a finger to the controller screen to scroll through the options. Find Put

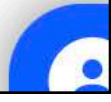

### Making someone a co-host for the meeting

In the meeting controls, click Participants.

A list of participants will appear on the right hand side of your screen.

Hover your cursor over the name of the participant you want to make co-host and choose "More".

Click "Make Co-Host".

The co-host will now be able to admit people, conduct a screen-share, mute participants, etc.

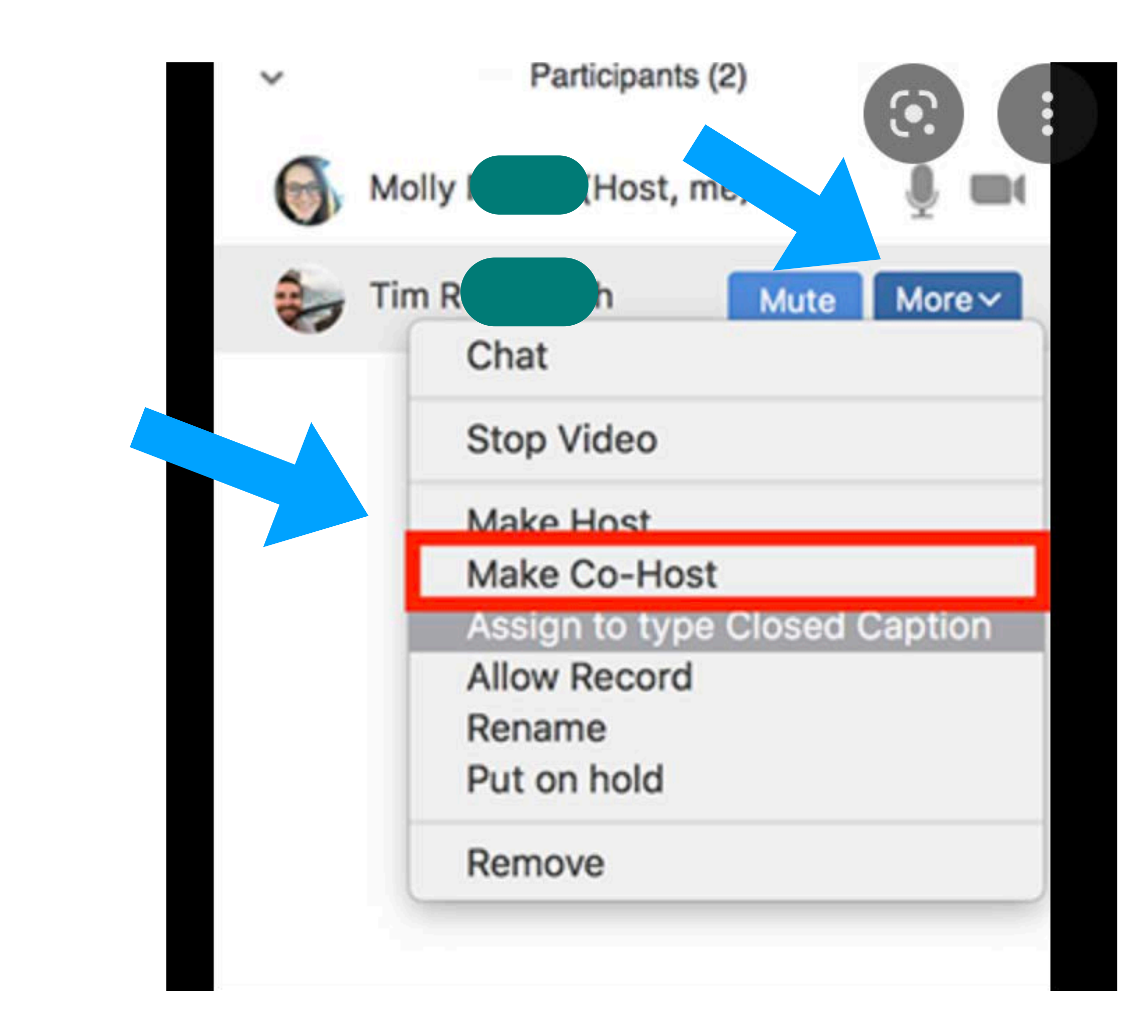

## Running the meeting, designating a Cohost, and ending the meeting

Now you are ready to begin the meeting and run it in the usual fashion.

disruptions.

- 
- If you have a tech or co-host, ask them to admit participants and watch the participant room for
	-
- Remember to make someone your cohost, hover your cursor over their name and choose

To end the meeting, click on the red box that says "End", **The same of the click** on the red box that says "End Meeting for All".

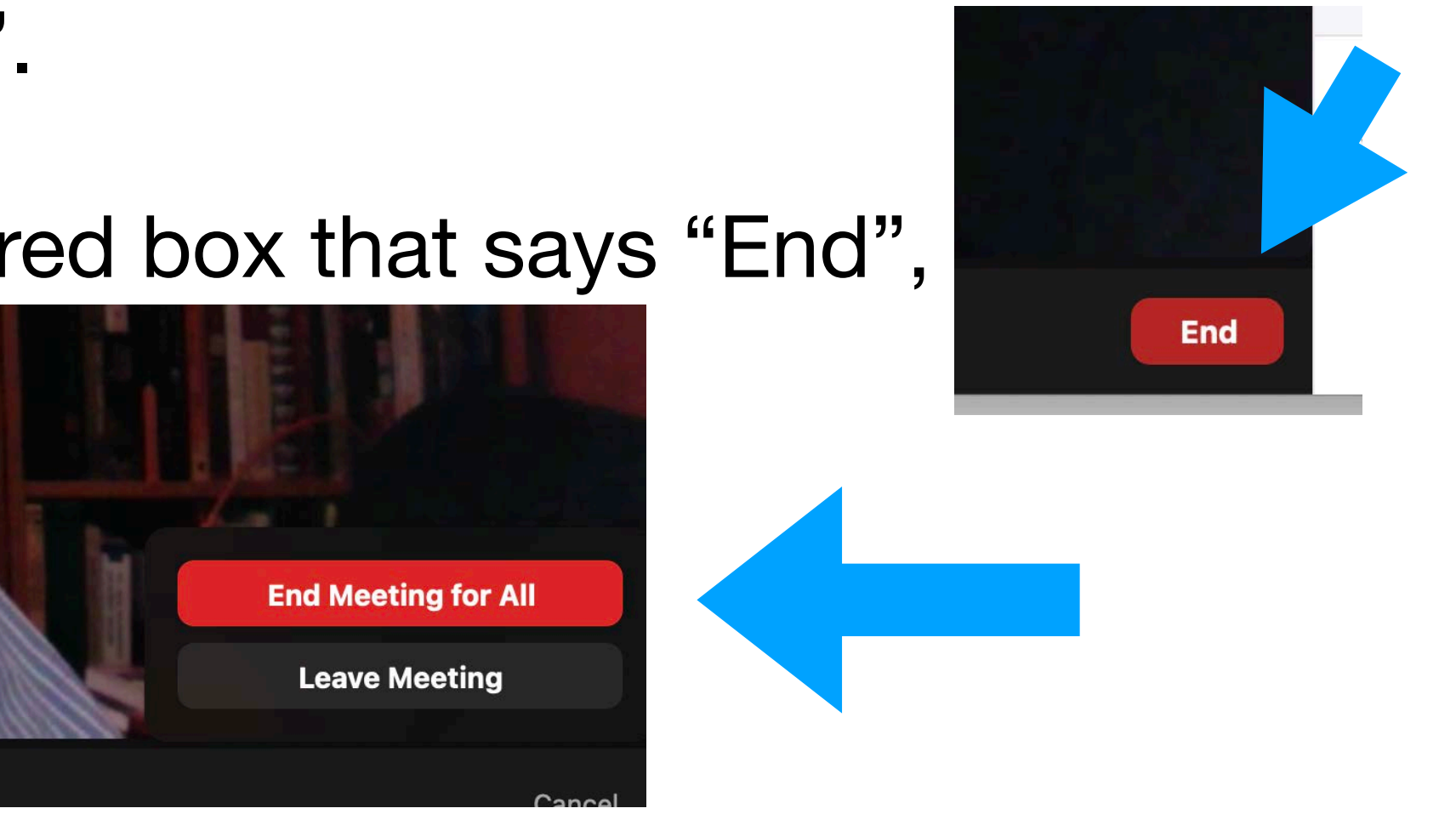

Individuals who are disruptive may be placed in the Waiting Room.

"More". Click on "Make Cohost".